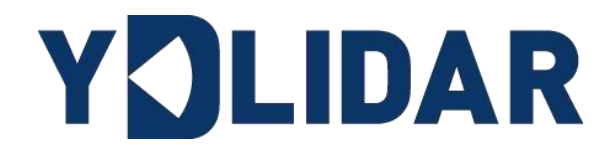

# YDLIDAR TIA 使用手册 BETA

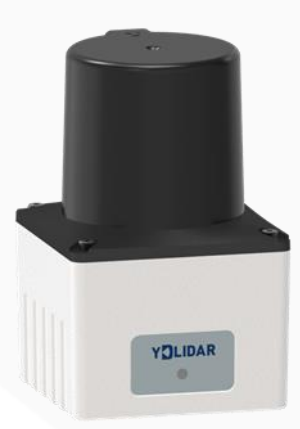

www.ydlidar.cn www.ydlidar.cn

深圳玩智商科技有限公司

# 目录

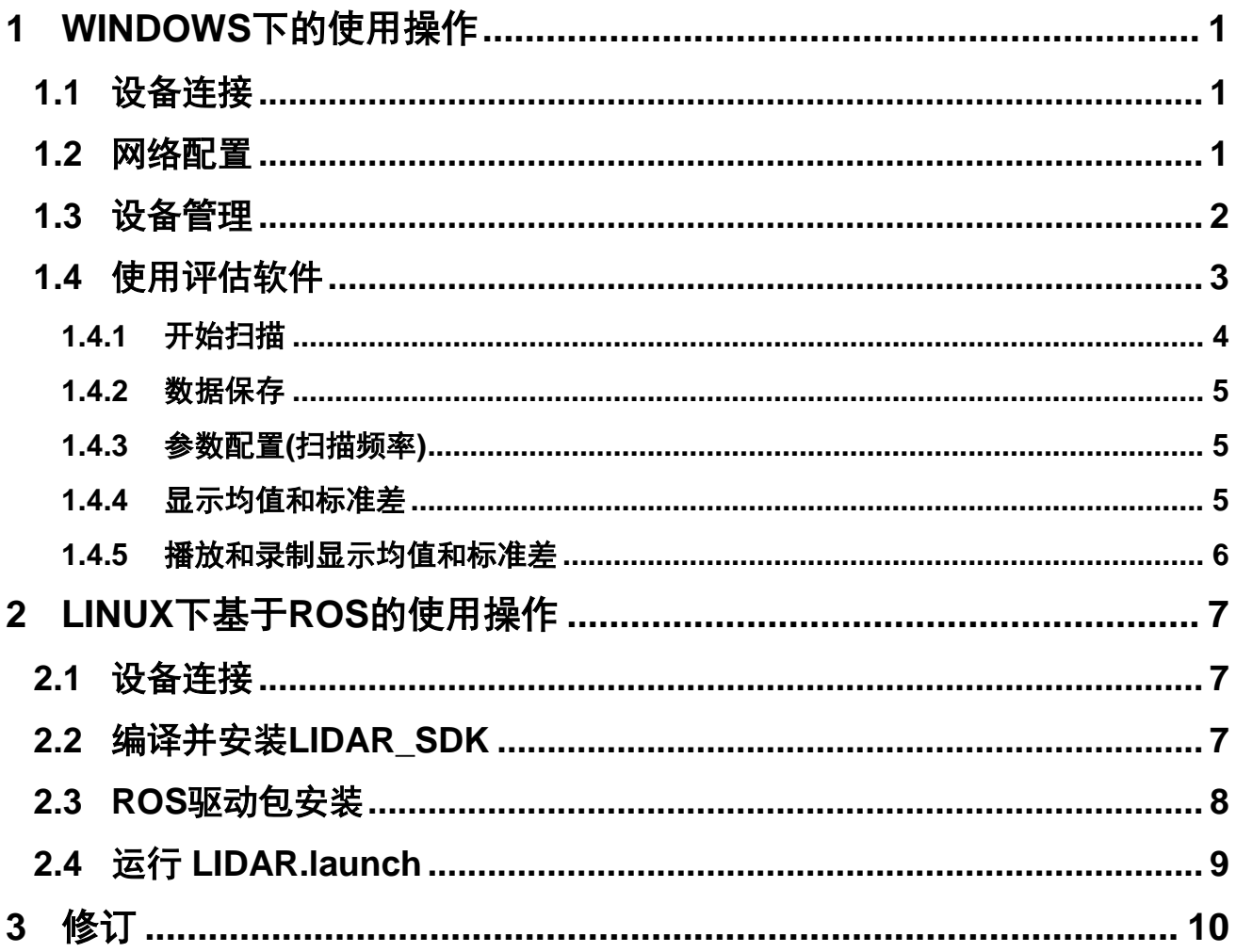

### <span id="page-2-0"></span>1 Windows 下的使用操作

#### <span id="page-2-1"></span>1.1 设备连接

在 windows 下对 TIA 进行评估和开发时, 需要将 TIA 和 PC 互连, 其具体过程如下:

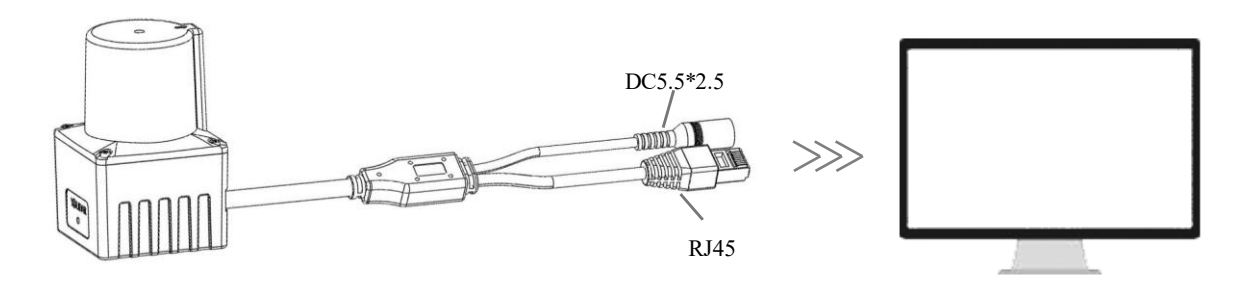

图 1 YDLIDAR TIA 设备连接

设备连接线缆一端 RJ45 接口连接至 PC 机网口, 并设置设备和 PC 在同一网段; DC 接 口通过 12V-1A 电源适配器连接至电源插口。

#### <span id="page-2-2"></span>1.2 网络配置

TIA 出厂已设置网络初始参数:

IP 地址:192.168.0.11

子网掩码: 255.255.255.0

与雷达初次连接时,需将 PC 的网络参数与雷达的网络参数设置在同一网段下,且不能冲 突。如下:

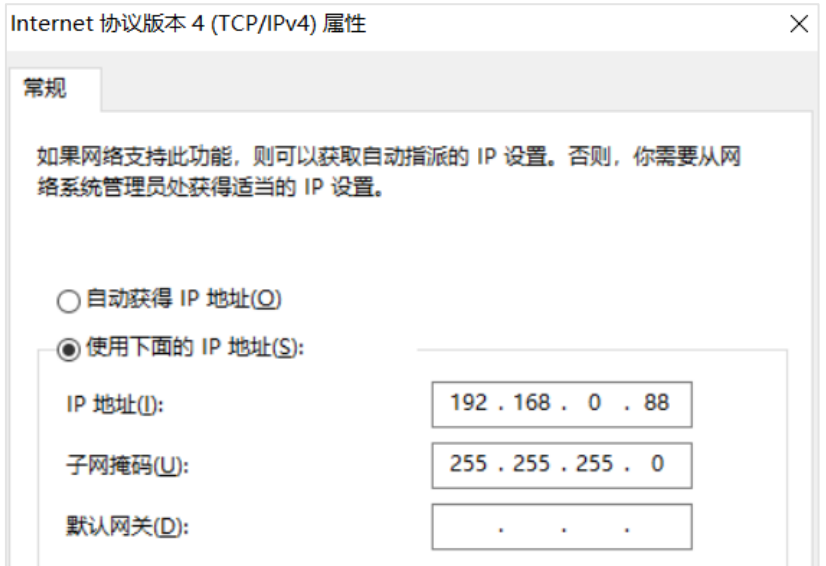

图 2 PC 网络配置

使用可视化软件 TIAViewer 查看点云数据时,需要穿透操作系统防火墙方能获得数据, 建议将该软件添加到防火墙的允许软件列表。操作方法: "控制面板-系统和安全-允许应用 通过防火墙",允许 TIAviewer 通过防火墙。

#### <span id="page-3-0"></span>1.3 设备管理

TIA 可通过 web 对设备进行管理, 设备正常上电后, 在浏览器输入设备 IP, 可登录 web 界面,如下图所示:

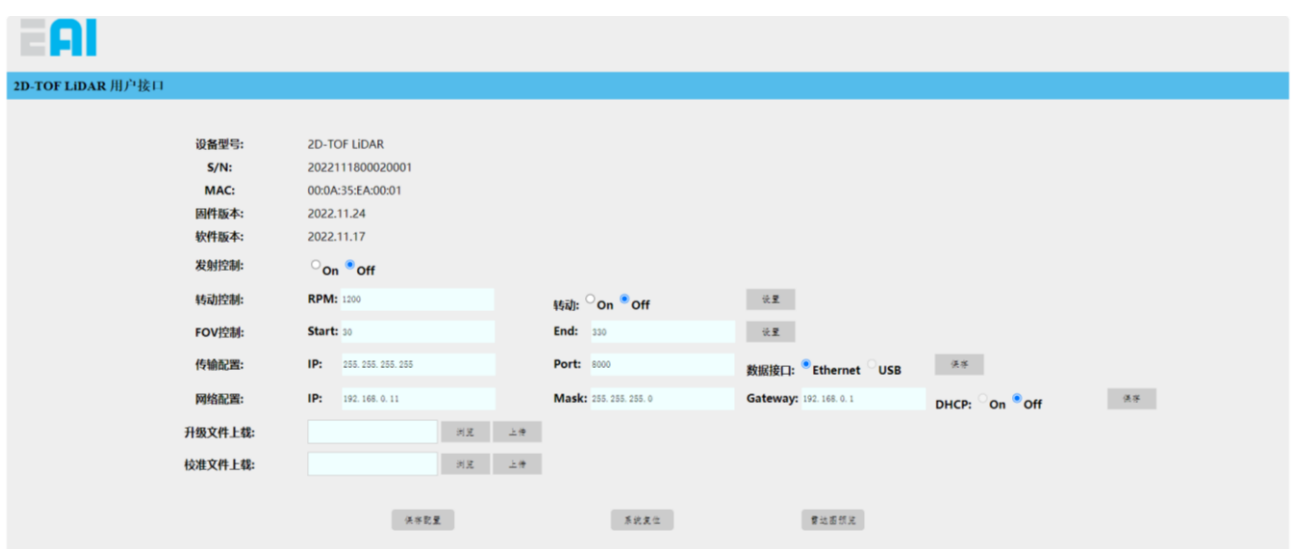

图 3 WEB 界面管理

通过 web 界面可获取设备信息及对设备进行相应配置, 各配置项定义如下:

- ➢ 设备型号:设备型号信息;
- ➢ **S/N**:设备序列号;
- ➢ **MAC**:设备 MAC 地址;
- > 固件版本: 固件版本号, 固件升级后会自动更新;
- > 软件版本: 软件版本号, 软件升级后会自动更新;
- > 发射控制: 控制激光发射, on 使能, off 关闭;
- > 转动控制: 控制电机转动, 及设置电机转速, 电机转速设置范围为 900~1800, 点击 "设置"按钮后设置生效;
- ➢ **FOV** 控制:控制扫描视场角,通过 Start 和 End 值设定起始扫描角度和终止扫描角 度, Start 最小设定值为 30, End 最大设定值为 330, 点击"设置"按钮后设置生效;
- > 传输配置: 配置数据传输参数, 通过 IP 和 Port 可设定目的主机 IP 地址和端口号, 默 认 IP 为广播 IP, 端口号为 8000, 更改其中任一配置后, 需点击"保存"按钮保存设 置,设备重启后,设置生效;(USB 传输暂不支持)

- ➢ 网络配置:配置设备网络参数,可设置设备 IP 地址,子网掩码,网关,并可设置 DHCP 自动获取 IP 地址,更改其中任一配置后,需点击"保存"按钮保存设置,设 备重启后,设置生效;
- > 升级文件上载: 设置升级, 选择升级文件后, 点击"上传", 即弹出"正在升级"窗 口,升级期间请保持电源连接稳定,升级完成后,设备重启生效;
- > 校准文件上载: 上传校准文件;
- > 保存配置: 保存当前 web 所有配置项, 设备重启后生效;
- > 系统复位:点击后,设备重启;
- > 雷达图预览: 加载点云数据可视化软件, 预览雷达图;

#### <span id="page-4-0"></span>1.4 使用评估软件

YDLIDAR 提供了 TIA 实时扫描的点云数据可视化软件 TIAViewer, 用户使用该软件, 可 以直观的观察到 TIA 的扫描效果图。YDLIDAR 上提供了 TIA 实时点云数据和实时扫描频率, 同时可以离线保存扫描数据至外部文件供进一步分析。

运行评估软件: TIAViewer.exe, 洗择默认型号 (默认 IP: 192.168.0.11)。同时, 用 户也可以根据个人情况, 选择语言(右上角)。

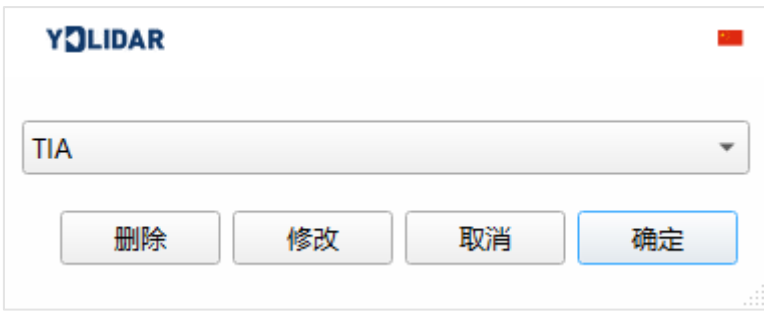

图 4 YDLIDAR TIA 运行评估软件

若雷达 IP 地址已变更, 参考以下添加自定义型号。IP 地址会自动搜索, 亦可点击"修 改"更新 IP 地址。

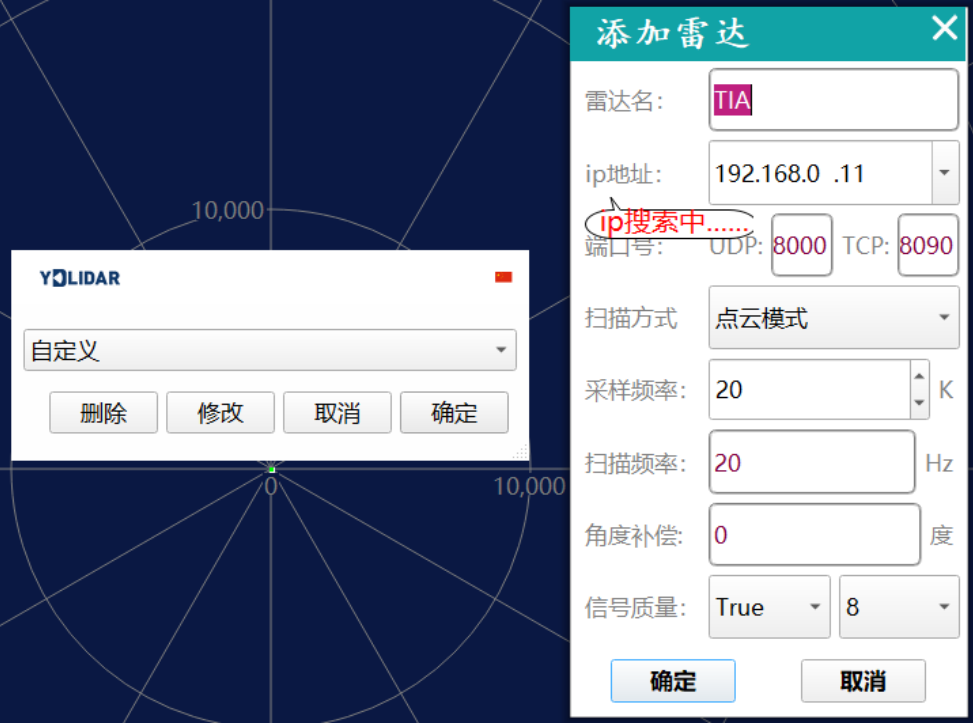

图 5 YDLIDAR TIA 参数配置

#### <span id="page-5-0"></span>1.4.1开始扫描

在停止状态下点击"启动/停止"。 疼钮雷达会自动开始扫描,并显示环境点云,左 上角显示红线位置的角度&距离信息(单位: mm),再点击一下 雷达会停止扫描, 如下 图:

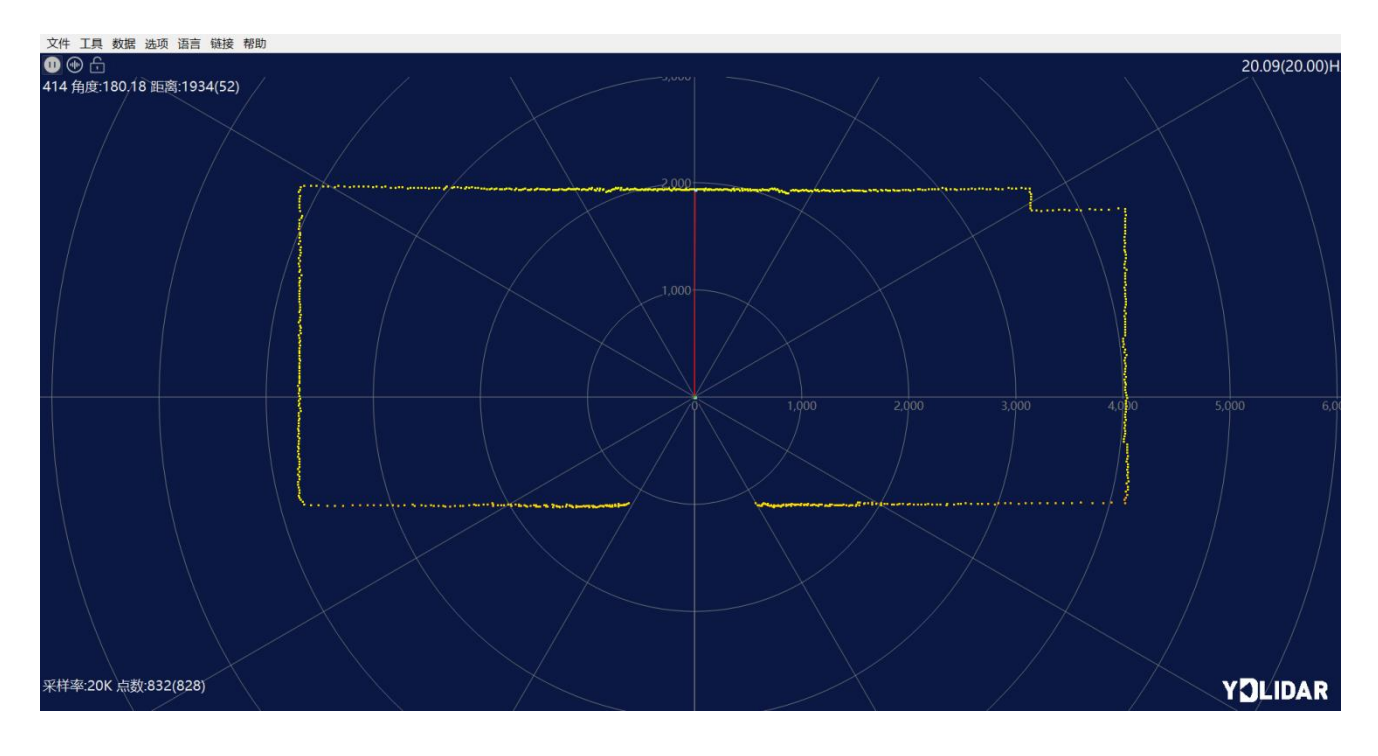

图 6 雷达扫描点云显示

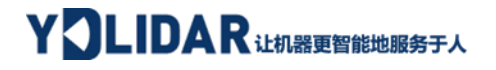

#### <span id="page-6-0"></span>1.4.2数据保存

在雷达扫描时,单击主菜单中【文件】,选择【导出到 Excel】,按提示保存点云数 据,系统便会以 Excel 格式保存扫描一圈的点云信息。

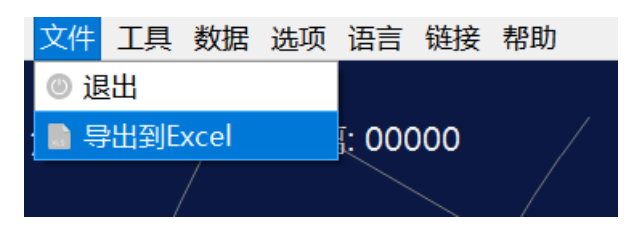

图 7 保存数据

#### <span id="page-6-1"></span>1.4.3参数配置(扫描频率)

单击主菜单中【工具】,选择【参数配置】,可对"采样频率"和"扫描频率"配置。

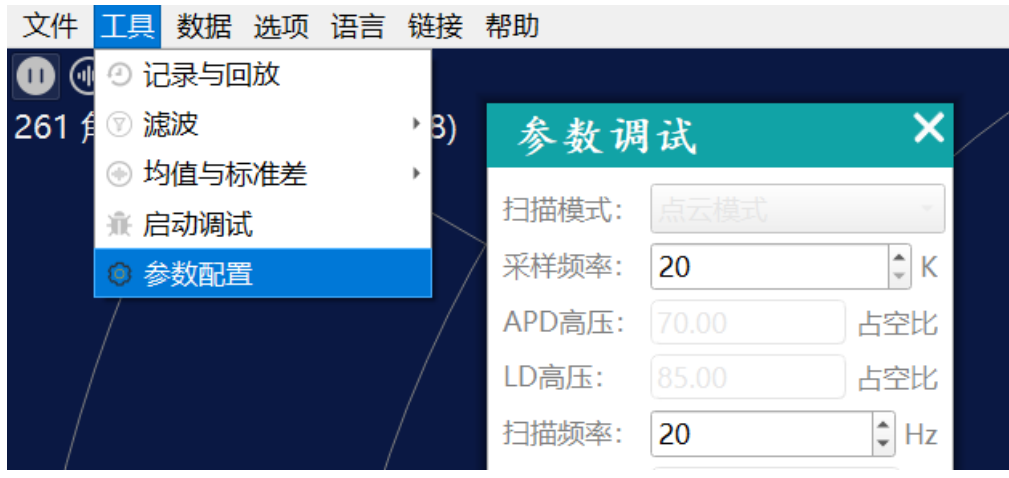

图 8 参数配置

#### <span id="page-6-2"></span>1.4.4显示均值和标准差

单击主菜单中【工具】,选择【均值和标准差】-【显示】

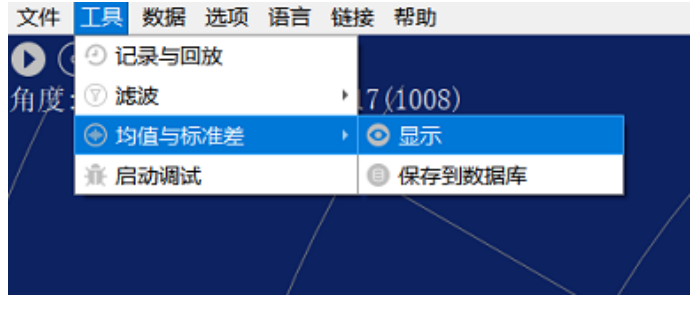

根据需要选择其一,移动鼠标到测试位置,右击弹出菜单,选择【锁定鼠标追踪】。

图 9 显示均值和标准差

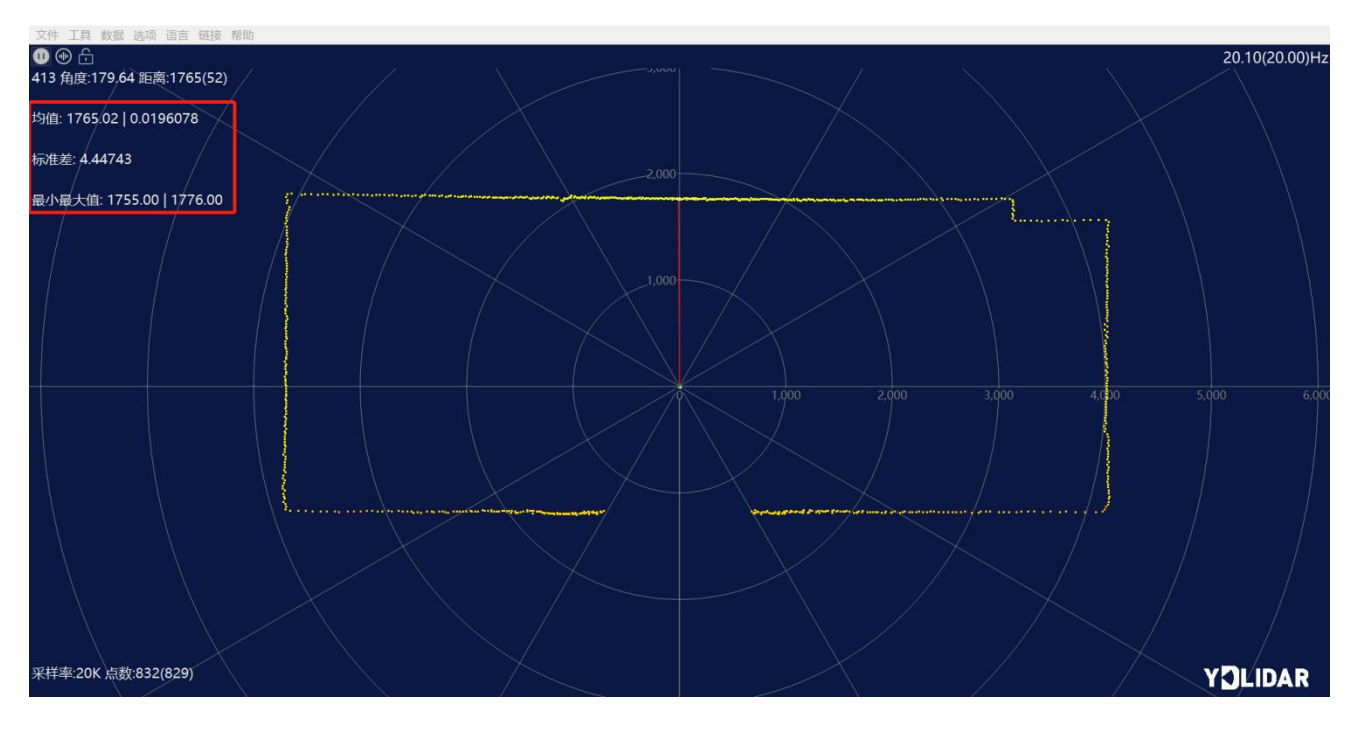

图 10 锁定鼠标追踪

#### <span id="page-7-0"></span>1.4.5播放和录制显示均值和标准差

单击主菜单中【工具】,然后选择【记录与回放】。

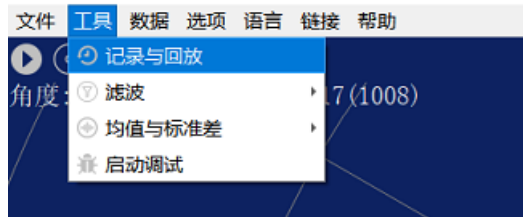

图 11 记录与回放

主窗口显示 ©©◎◎ 如下:

记录激光雷达数据,点击◎按钮开始记录,点击●按钮停止录制。

在非扫描模式下,单击 按钮开始播放。

播放过程如下:

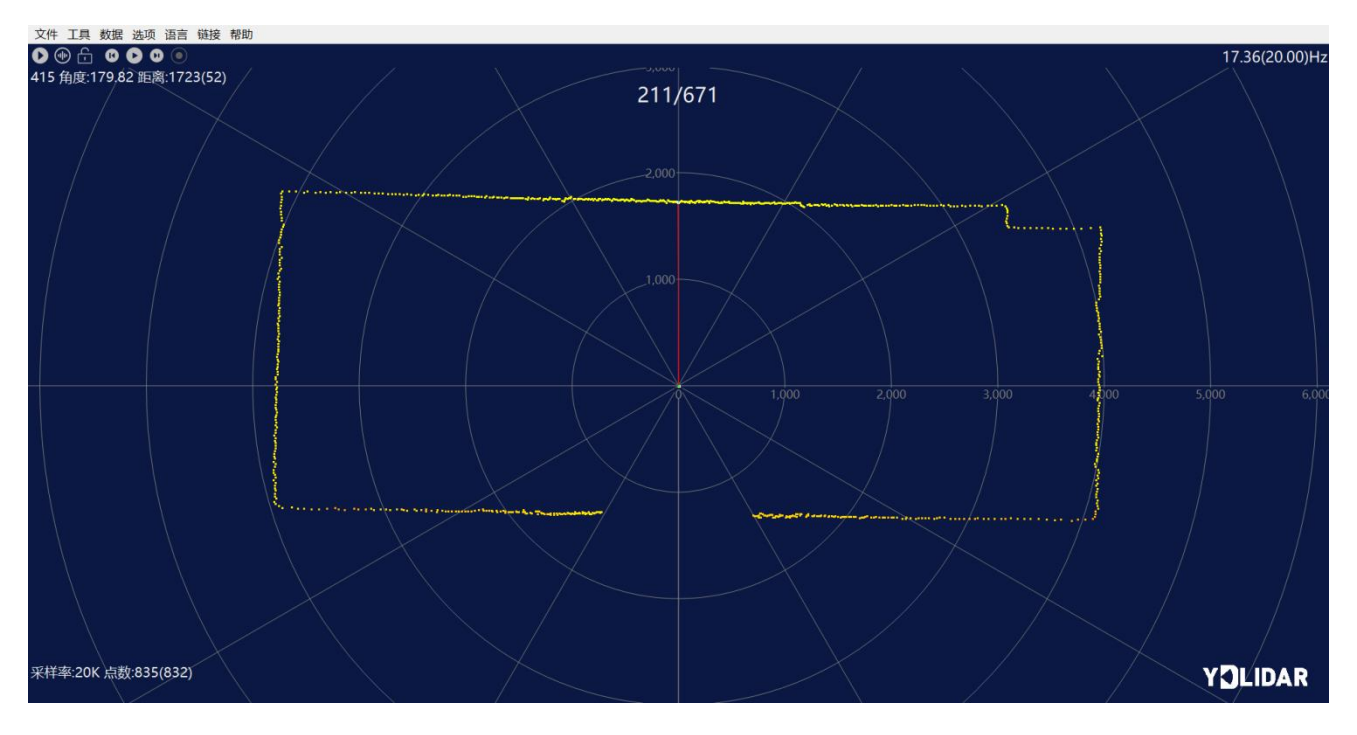

图 12 播放过程

## <span id="page-8-0"></span>2 Linux 下基于 ROS 的使用操作

Linux 发行版本有很多,本文仅以 Ubuntu18.04、Melodic 版本 ROS 为例。

SDK 驱动程序地址:

[https://github.com/YDLIDAR/LIDAR\\_SDK](https://github.com/YDLIDAR/LIDAR_SDK)

ROS 驱动程序地址:

[https://github.com/YDLIDAR/LIDAR\\_ros\\_driver](https://github.com/YDLIDAR/LIDAR_ros_driver)

ROS2 驱动程序地址:

[https://github.com/YDLIDAR/LIDAR\\_ros2\\_driver](https://github.com/YDLIDAR/LIDAR_ros2_driver)

#### <span id="page-8-1"></span>2.1 设备连接

Linux 下, TIA 雷达和 PC 互连过程和 Windows 下操作一致, 参见 Window 下的**[设备连接](#page-2-1)**。

#### <span id="page-8-2"></span>2.2 编译并安装 LIDAR\_SDK

LIDAR\_ros\_driver 取决于 LIDAR\_SDK 库。如果您从未安装过 LIDAR\_SDK 库, 或者它已过 期, 则必须首先安装 LIDAR\_SDK 库。如果您安装了最新版本的 LIDAR\_SDK, 请跳过此步骤, 然后转到下一步。

## YOLIDAR iL#18 2018 2019

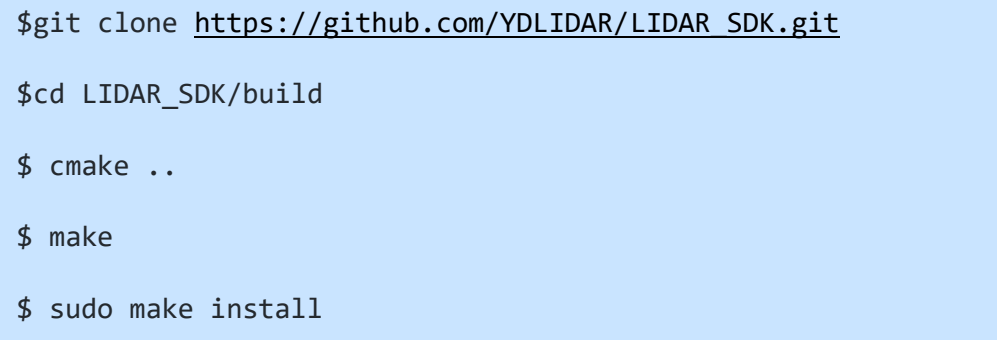

#### <span id="page-9-0"></span>2.3 ROS 驱动包安装

1) 克隆 github 的 LIDAR ros driver 软件包:

\$ git clone [https://github.com/YDLIDAR/LIDAR\\_ros\\_driver.git](https://github.com/YDLIDAR/LIDAR_ros_driver.git) LIDAR\_ros/src/LIDAR\_ros\_driver

2) 构建 LIDAR\_ros\_driver 软件包:

\$ cd LIDAR\_ros

\$ catkin\_make

3) 软件包环境设置:

\$ source ./devel/setup.sh

注意:添加永久工作区环境变量。如果每次启动新的 shell 时 ROS 环境变量自动添加到 您的 bash 会话中, 将很方便:

```
$ echo "source ~/LIDAR_ros/devel/setup.bash" >> ~/.bashrc
```
\$ source ~/.bashrc

4) 为了确认你的包路径已经设置,回显 ROS\_PACKAGE\_PATH 变量。

\$ echo \$ROS\_PACKAGE\_PATH

您应该看到类似以下内容:/home/tony/LIDAR\_ros/src:/opt/ros/melodic/share。

- 5) 创建串行端口别名[可选]。
	- \$ chmod 0777 src/LIDAR\_ros\_driver/startup/\*
	- \$ sudo sh src/LIDAR\_ros\_driver/startup/initenv.sh

注意: 完成之前的操作后, 请再次重新插入 LiDAR。

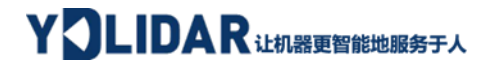

## <span id="page-10-0"></span>2.4 运行 LIDAR.launch

运行 launch 文件, 例子如下:

- \$ cd src/LIDAR\_ros\_driver/launch
- \$ roslaunch LIDAR.launch

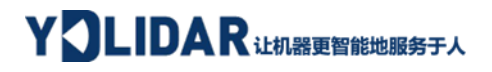

## <span id="page-11-0"></span>3 修订

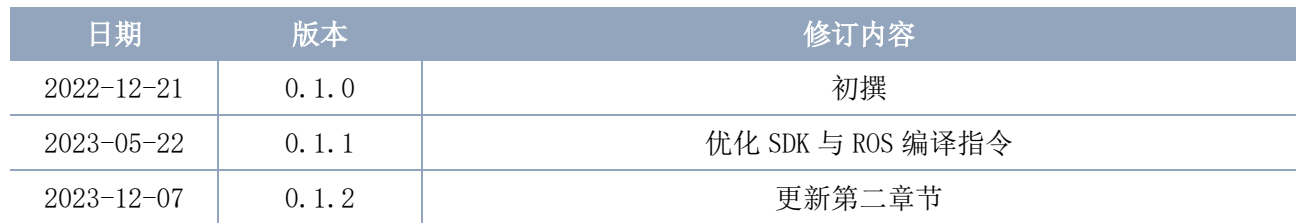